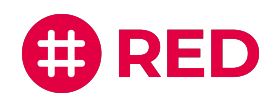

# Ergänzende Informationen zur Auswahl der Audio- und Videoquellen in RED connect

**Bitte beachten Sie:**

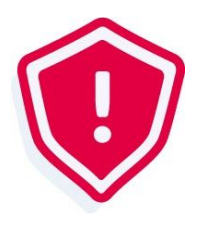

Die Möglichkeit der Audio- und Videoquellenauswahl ist selbstverständlich sowohl in RED connect basis als auch in dem zukünftigen Upgrade-Paket RED connect plus dauerhaft enthalten.

**Mehr dazu: RED [connect](https://www.redmedical.de/red-connect-videosprechstunde/#registrieren) plus**

## Erste Schritte

Für die Auswahl Ihrer Audio- und Videoquellen loggen Sie sich mit Ihren bisherigen Anmeldedaten auf [https://arzt.redmedical.de/](https://arzt.redmedical.de/#/auth/login) ein. Während der Videosprechstunde können Sie über die **Schaltfläche rechts oben (hier im Bild: siehe Pfeil)** jetzt auch Ihre Einstellungen bearbeiten.

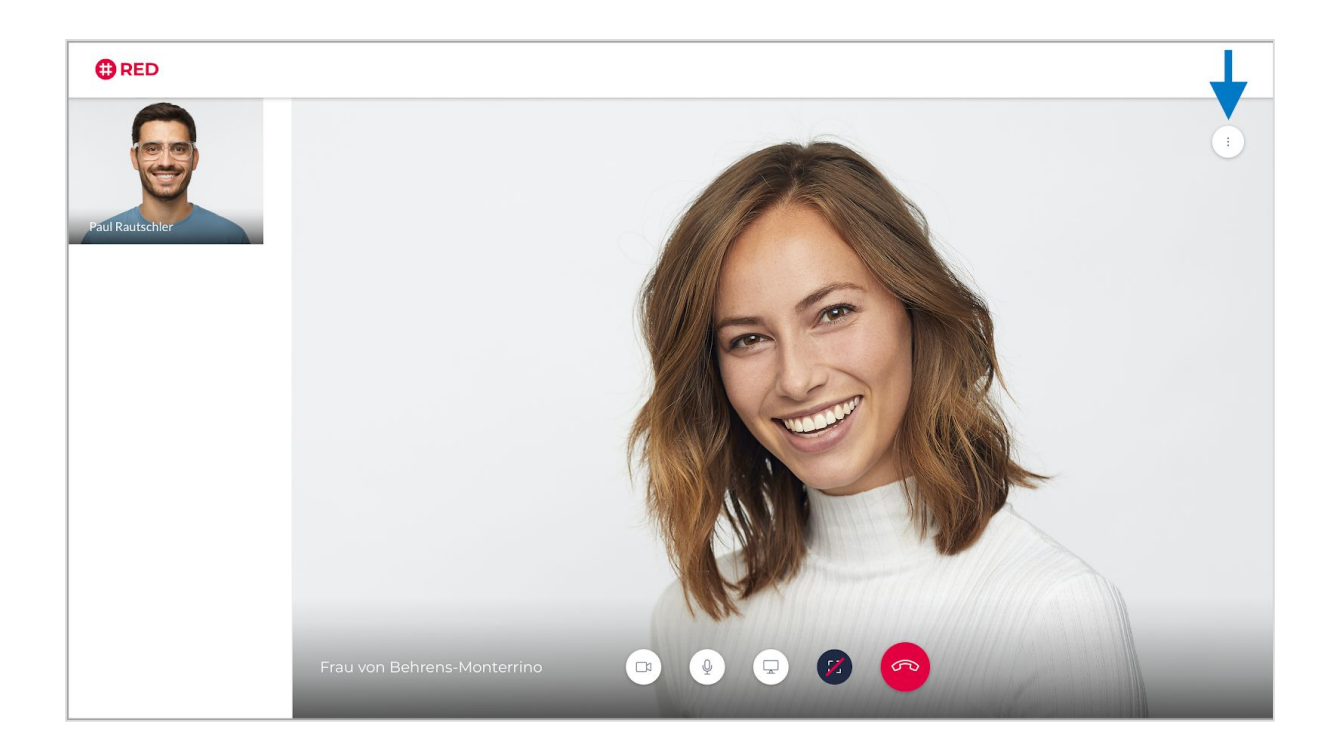

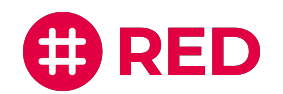

### Audioquellen auswählen

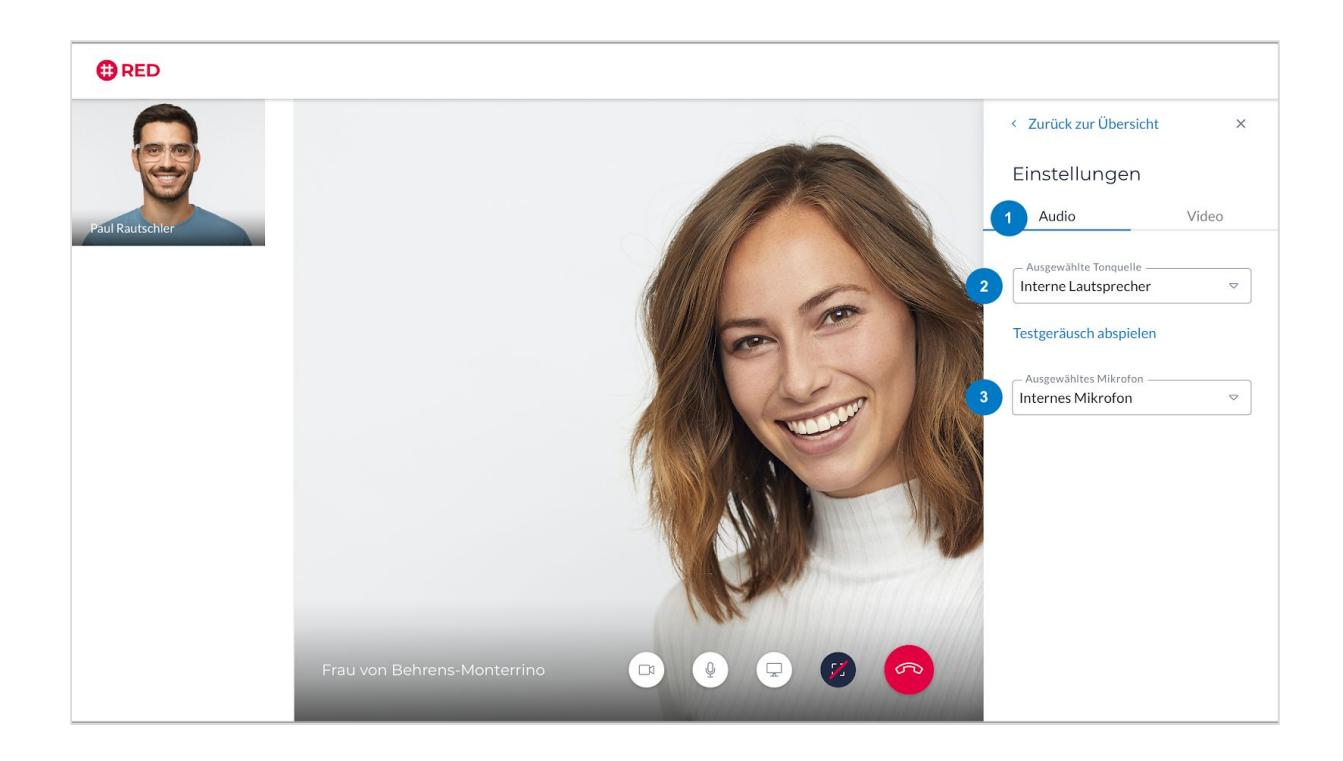

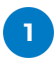

Nachdem Sie auf**"Einstellungen"** geklickt haben, konfigurieren Sie über das Bedienfeld **"Audio"** Ihren Lautsprecher sowie Mikrofon.

#### **Ausgewählte Tonquelle**

Über das Drop-Down-Menü können Sie die verfügbaren integrierten und externen Lautsprecher einsehen und per Klick auswählen.

**Unser Tipp: Mit der darunterliegenden Funktion "Testgeräusche abspielen" können Sie die Tonqualität testen.** 

#### **Ausgewähltes Mikrofon**

Über das Drop-Down-Menü können Sie die verfügbaren integrierten und externen Mikrofone einsehen und per Klick auswählen.

 $\overline{\mathbf{z}}$ 

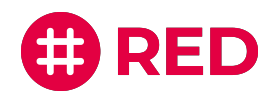

## Videoquellen auswählen

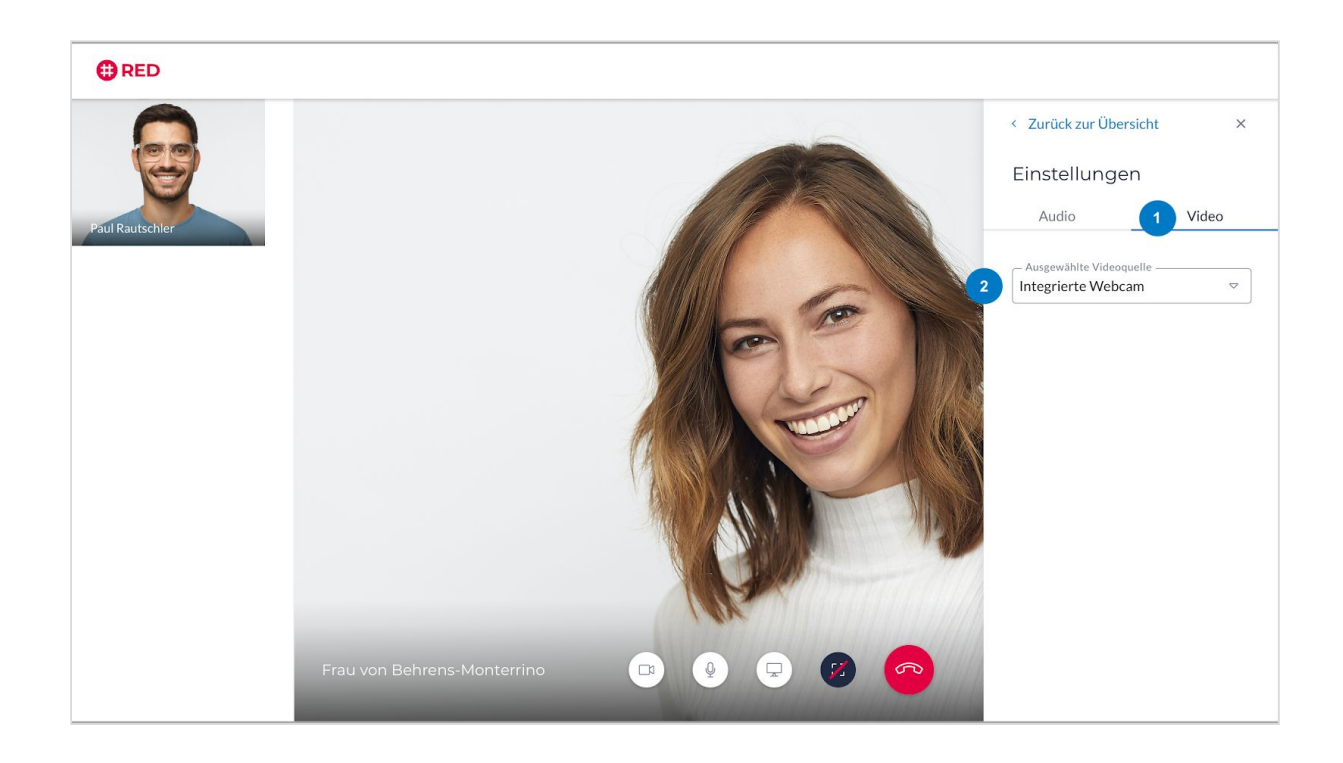

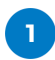

 $\overline{2}$ 

Über das Bedienfeld **"Video"** konfigurieren Sie Ihre Kameraquelle.

#### **Ausgewählte Videoquelle**

Über das Drop-Down-Menü können Sie die verfügbaren integrierten und externen Kameras einsehen und per Klick auswählen.

Über die Schaltfläche **"Zurück zur Übersicht"** gelangen Sie jederzeit wieder zur Auswahl zwischen der Teilnehmerübersicht und den Einstellungen. Mit Klick auf das **"X" rechts oben** schließen Sie das Menüfenster. Die Videosprechstunde läuft im Hintergrund kontinuierlich weiter.